# РУКОВОДСТВО ПОЛЬЗОВАТЕЛЯ ИРС

1. Переходим по ссылке:

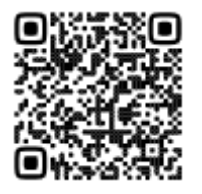

www.science-ugtu.ru/irs\_registration.php

(Короткий вариант: clck.ru/36wHZs)

2. Указываем Ваш email. Важно, чтобы доступ к указанному Вами email был постоянным, так как через него будет осуществляться дальнейшая аутентификация.

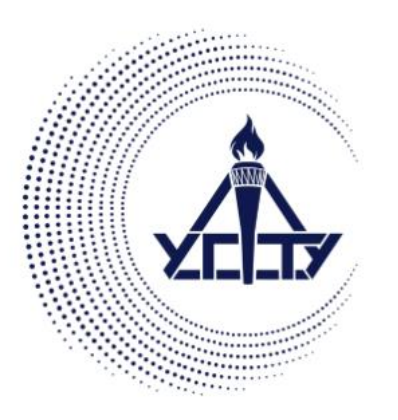

РЕГИСТРАЦИЯ В СИСТЕМЕ ИРС УГТУ

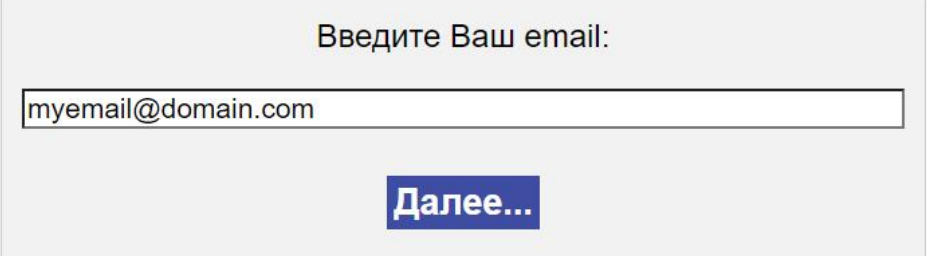

3. Успешная отправка письма будет обозначена таким сообщением:

### РЕГИСТРАЦИЯ В СИСТЕМЕ ИРС УГТУ

На ваш email было отправлено письмо с дальнейшими инструкциями

4. Проверьте Ваш почтовый ящик, на него должно прийти письмо со ссылкой на анкету.

Обратите внимание, что лучше всего работают почтовые сервисы, располагающиеся в доменной зоне .ru.

Как правило, письма на данные ящики приходят без задержки. Если Вы не видите письма в папке «Входящие», попробуйте проверить папку «Спам». Если письмо было обнаружено в ней, то пометьте адресата как надежного.

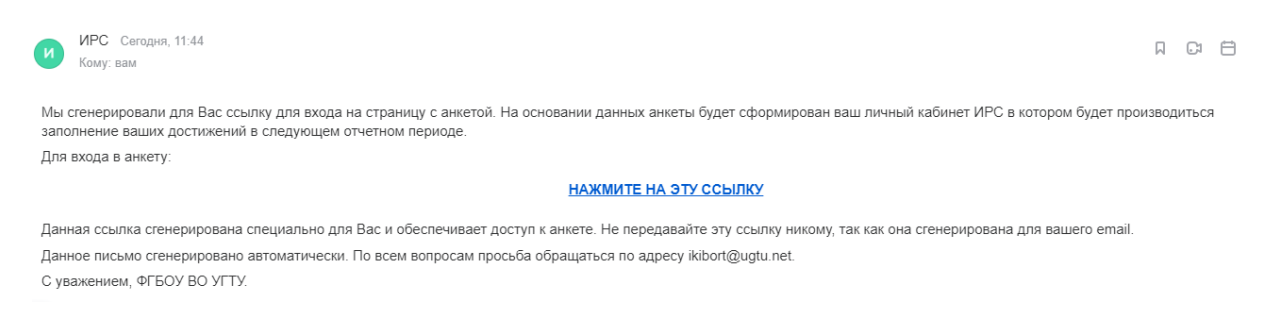

В пришедшем письме будет ссылка на анкету – нажмите на нее.

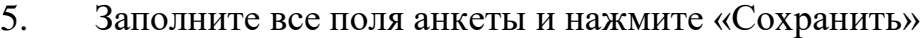

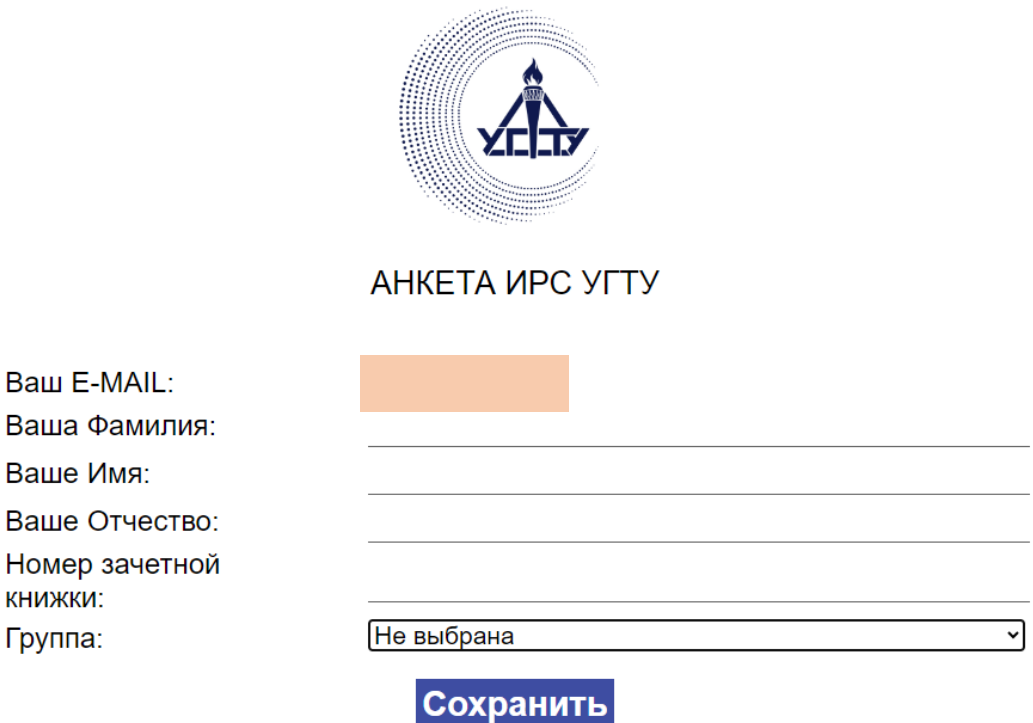

6. Успешное сохранение данных о Вас будет обозначено таким сообщением:

Благодарим вас за регистрацию в системе ИРС УГТУ. Вы можете войти в Ваш личный кабинет. Ссылка для входа в ваш личный кабинет продублирована на указанный вами email.

### НАЖМИТЕ ДЛЯ ВХОДА В ЛИЧНЫЙ КАБИНЕТ

7. Нажмите на кнопку входа. Также на Ваш email будет продублирована ссылка для входа. Ее можно восстановить в любой момент.

8. Личный кабинет содержит основную информацию о Вас и кнопки доступа к сервисам «Труды» и «ИРС».

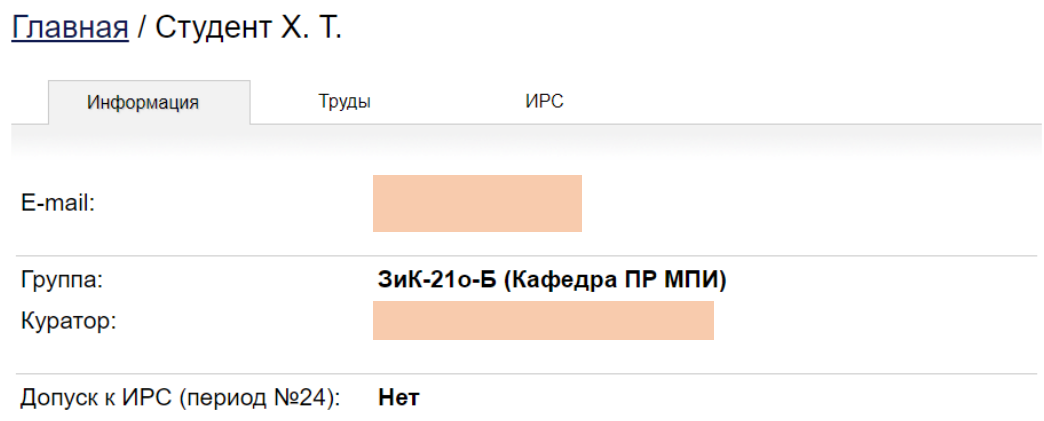

В случае, если перечисленные данные о Вас уже не актуальны – обратитесь к администратору (его email обозначен внизу страницы).

9. Для начала работы с ИРС нажмите кнопку «ИРС»

# Для участия в ИРС (период №24) Вам необходимо получить доступ.

Для получения доступа нужно скачать бланк с анкетой, заполнить его от руки, подписать, сделать скан и загрузить скан в форму на этой странице.

Обратите внимание, что максимальный размер файла не должен превышать 2Мб. Воспользуйтесь онлайн редакторами фото или pdf документов, чтобы уменьшить размер.

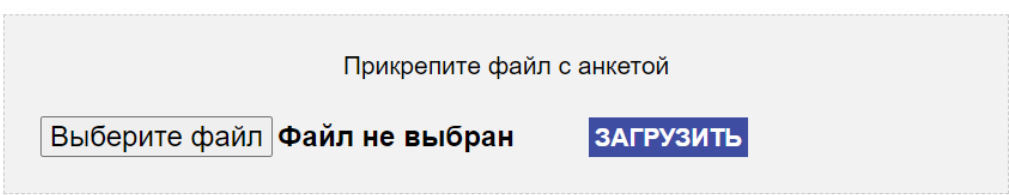

Доступ к ИРС разрешается после утверждения бланка анкеты. Внимательно прочитайте информацию на странице.

10. Как только подписанный вами бланк будет загружен, то ответственное лицо приступит к проверке. По итогу проверки Вам будет либо предоставлен доступ, либо будет отказ.

### Ваша заявка была отклонена.

Кто отклонил: Киборт Иван Дмитриевич

Комментарий: Нет подписи

В худшем варианте Вы сможете узнать кто отклонил и по какой причине.

11. Если доступ был Вам предоставлен, то перед Вами будет представлен интерфейс ИРС:

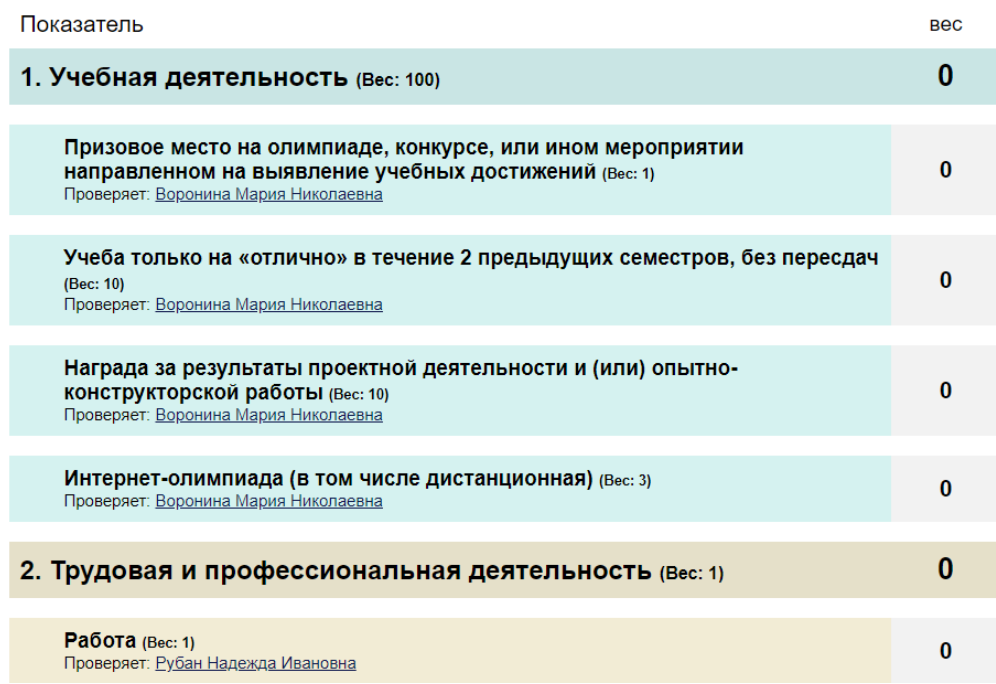

Дата окончания заполнения: 31.1.2024 | Осталось дней: 57

Работа ИРС основана на подсчете весов выполненных вами показателей. Всего есть три уровня весов:

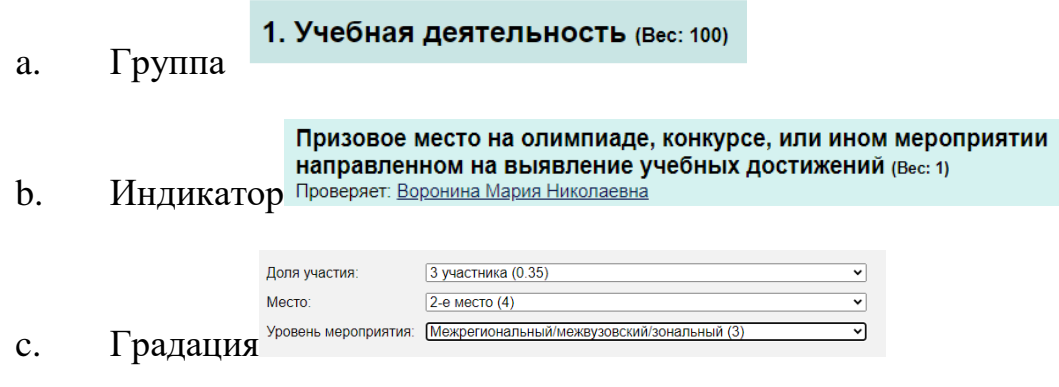

Расчет итогового веса осуществляется по формуле:

ИТОГ = группа \*  $\sum$  (индикатор<sub>i</sub> \* (градация<sub>1</sub> \* градация<sub>2</sub> ... \* градация<sub>n</sub>))

Обратите внимание, что градации позволяют как увеличить итоговый вес, так и уменьшить.

Пример:

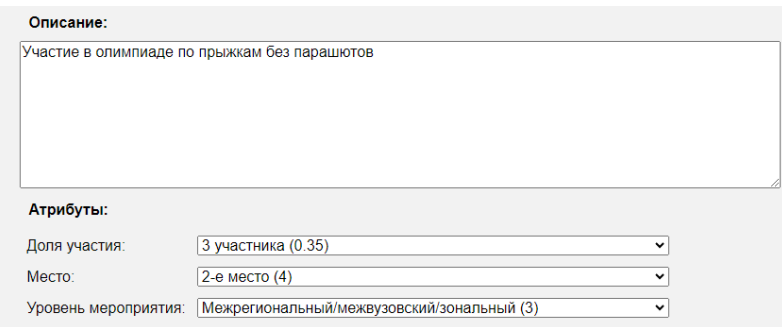

Студент принял участие в олимпиаде. Вес индикатора – 1, градации приведены на скриншоте. Следовательно, суммарный вес активности будет вычислен таким образом:

$$
4.2 = 1 * 0.35 * 4 * 3
$$

Для упрощения ориентирования в подобных сложных математических хитростях, внизу страницы с заполнением данных об активности есть подсказка, которая показывает предварительный расчет веса данной активности.

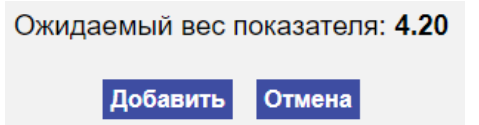

12. Чтобы добавить активность, выберите нужный Вам индикатор и нажмите на него:

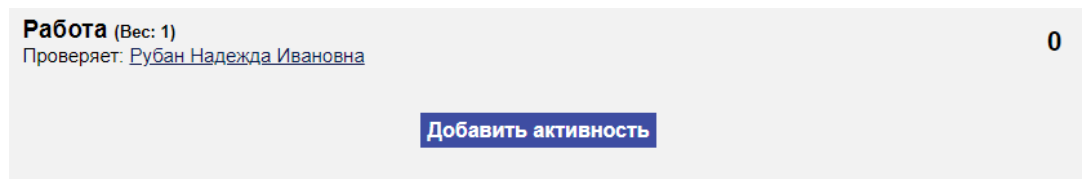

13. Выпавший блок пока содержит единственную кнопку: «Добавить активность». Нажмите на нее.

14. Появится поле для заполнения информации:

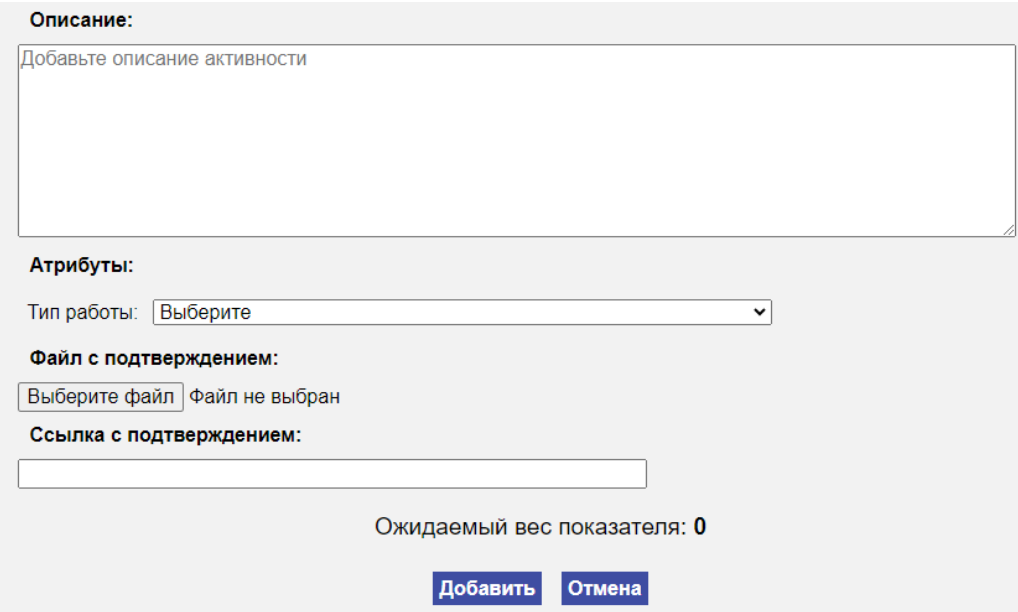

15. Внимательно ознакомьтесь с содержимым формы. Заполните описание, выберите градации (атрибуты), приложите подтверждающий документ или ссылку на подтверждение. После – нажмите кнопку «Добавить»

16. Успешное сохранение активности будет обозначено сообщением:

Активность добавлена и ожидает проверки Скрыть сообщение

17. Указанная Вами активность ожидает проверки:

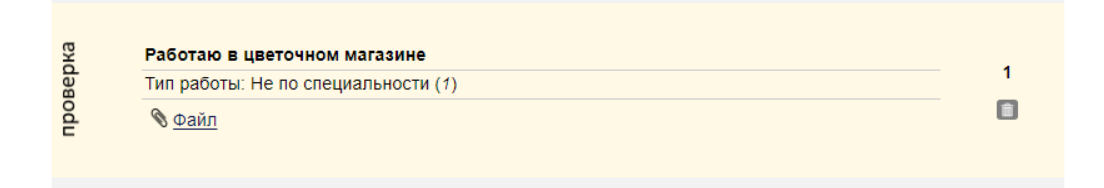

Правая часть блока содержит вес активности и кнопку удаления.

18. Если активность будет одобрена, то блок будет иметь такой вид:

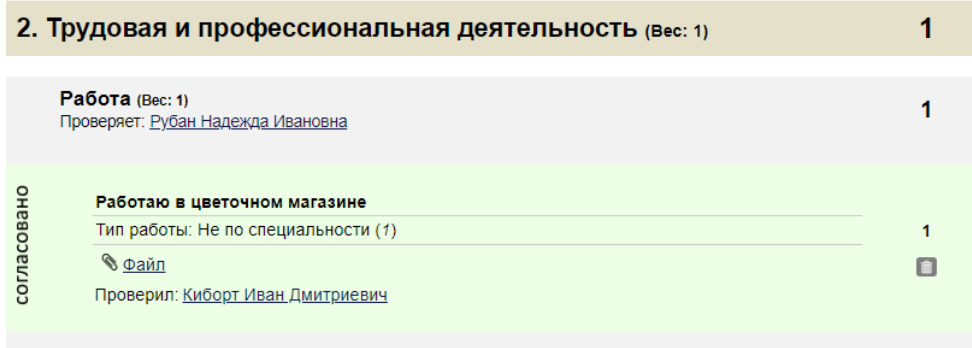

В этом случае вес активности засчитывается, что отражается на весе целой группы. Напоминаем, что группа также имеет свой множитель (вес), оказывающий влияние.

## 19. Если активность будет отклонена, то блок будет иметь такой вид:

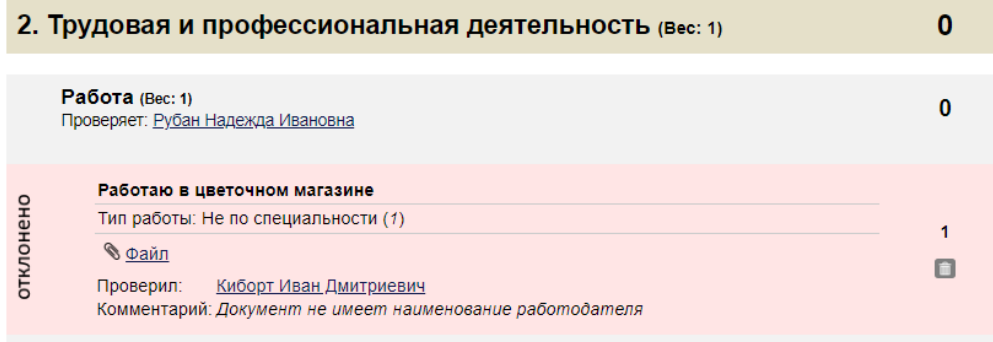

В этом случае вес не засчитывается. В блоке будет представлен комментарий относительно причин отклонения. Данную активность вы можете удалить или оставить для ориентира.

Вход в систему осуществляется по ссылке:

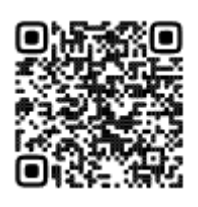

[http://www.science-ugtu.ru](http://www.science-ugtu.ru/)

(короткий вариант: clck.ru/36wiy6)

Далее на странице входа – укажите Ваш email. На него придет ссылка для входа в Ваш личный кабинет.

По всем техническим вопросам Вы можете обращаться к администратору. Его контакты всегда приведены внизу страницы.

**Спасибо!**